## **USER GUIDE FOR MARYLAND COVER CROPS PRIORITY WATERSHEDS MAP**

=======================================================================

The Maryland Cover Crops Priority Watersheds map is an online mapping application that shows priority watersheds for targeting cover crops participation in the state

The Priority Watersheds map can be accessed through MDA website [\(www.mda.maryland.gov\)](http://www.mda.maryland.gov/). Mozilla Firefox is a preferred browser for this application.

### **Map View Area:** To view the map, click on

[http://mda.maryland.gov/resource\\_conservation/Documents/Covercropmap2013.html](http://mda.maryland.gov/resource_conservation/Documents/Covercropmap2013.html), when the map opens, it will display a default basemap and the Cover Crops Priority Watersheds in Maryland.

Below is a snapshot of the map, Click the View Larger on the first display.

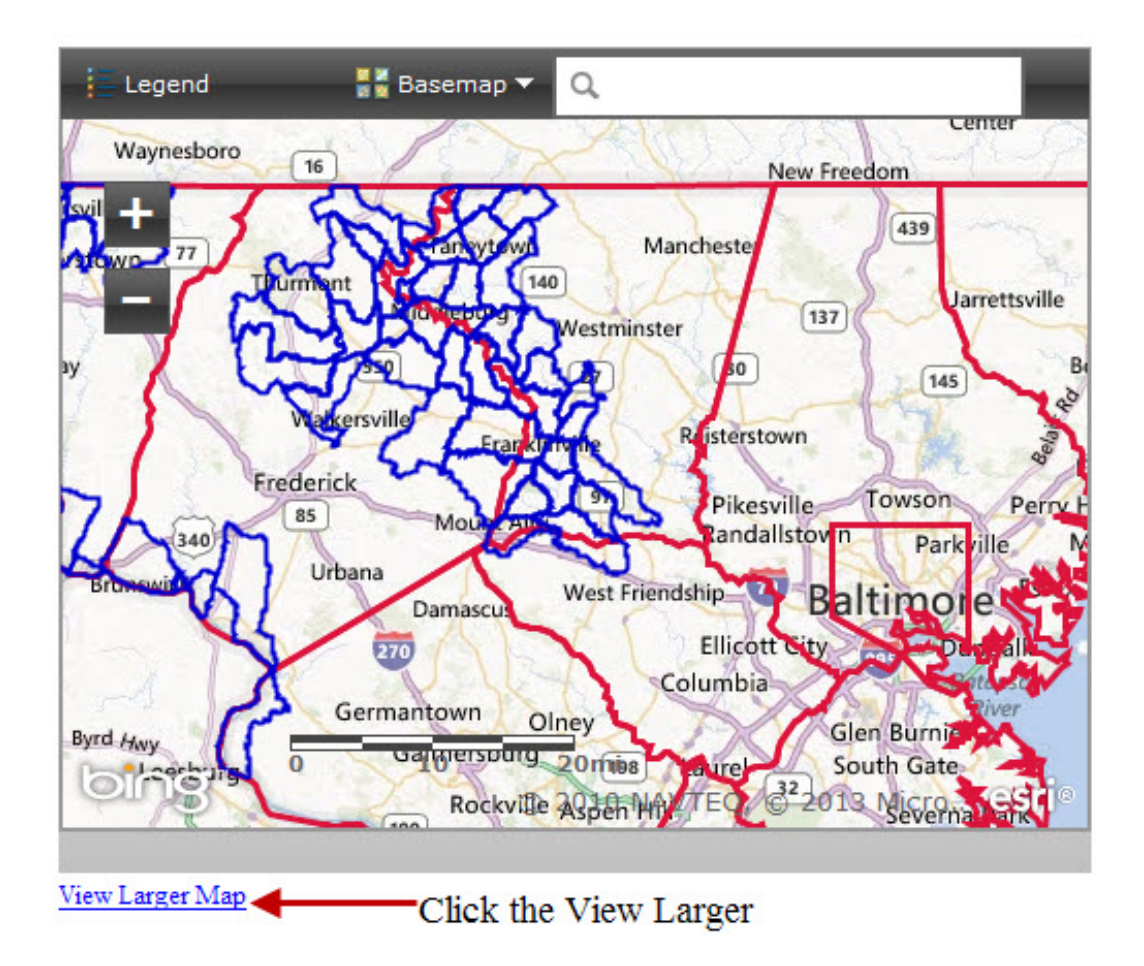

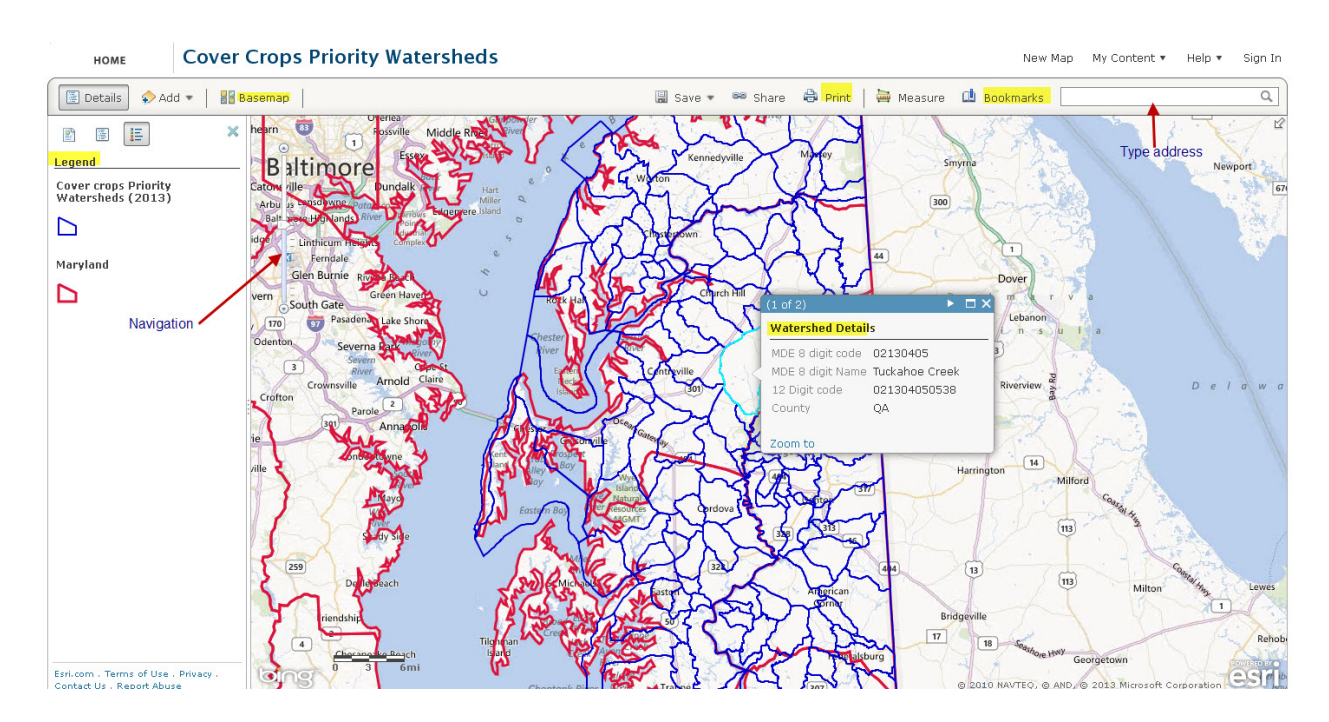

The Maryland Cover Crops Priority Watersheds will display as shown below:

By default, the Viewer allows you to change basemaps, create bookmarks, make measurements, and search for addresses/locations

# Navigating the map

**Steps:**

1. Zoom in a few levels with the Zoom in/out  $\Box$  in the upper left corner. (You can also use the mouse wheel or hold the Shift key and draw a box on the map.) As you zoom in, you'll see more and more detail on the map.

 $\left| + \right|$ 

2. Pan the map (move around) by dragging it. With the cursor on the map, drag the map to any direction you wish while holding down the left mouse button

# Get information

The map is symbolized in a range of colors symbolizing data layers; in this case, Cover crops priority watersheds (2013) and state of Maryland layers are symbolized in the legend.

## **Steps:**

- 1. In the side panel, click the Show Map Legend button.
- 2. Click inside a watershed polygon. A pop-up window opens with detailed information.

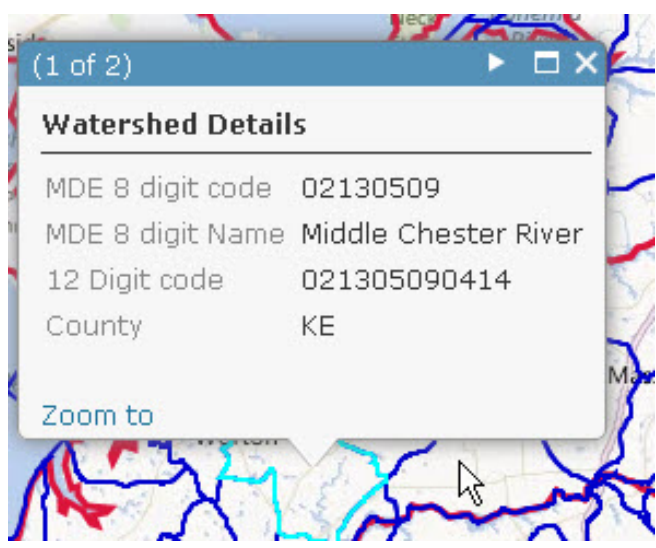

Close the pop-up window. Click inside some other watersheds to see information about other watersheds.

3. On the right side of the ribbon, in the "Find address or place" box, type the address of program participant in the box and click the Search button.

Find address or place

The map zooms to the address. You can now

determine if the address falls within any of the priority watersheds.

- 4. Close the Location call-out box.
- 5. You can add other Basemaps to the map by clicking the Basemap button and selecting any of the available Basemaps.

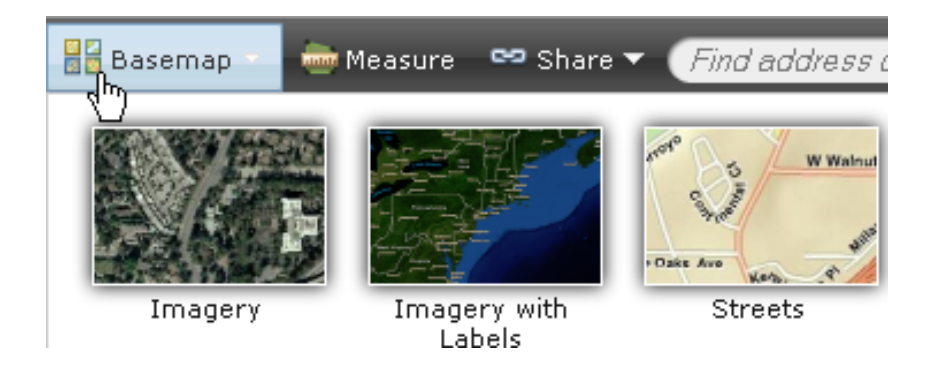

## Creating Bookmarks:

A bookmark is an item you can save to a web map, providing a shortcut to a position in the map. Open the **Bookmarks** drop-down list to see a list of bookmarks in the current map. When you click a bookmark in the list, the map is repositioned at the location and scale it was when the bookmark was created. You can also use the **Bookmarks** drop-down list to create, rename, and delete bookmarks.

County Bookmarks: Bookmarks have been created for selected counties containing priority watersheds.

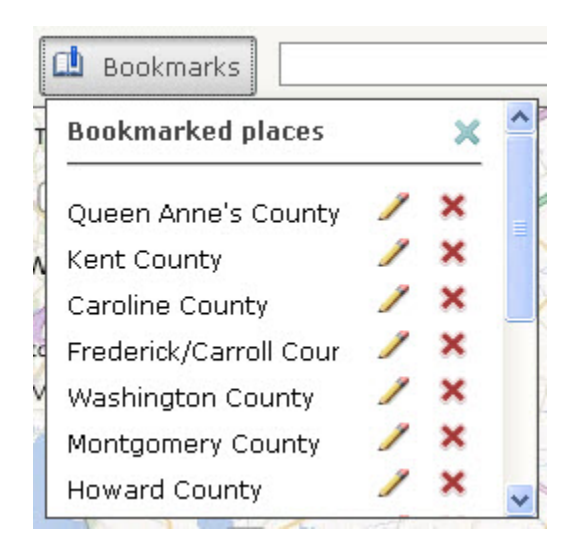

#### **Go to a bookmark**

To navigate the map to a bookmark, open the **Bookmarks** drop-down list by clicking the **Bookmarks** button  $\Box$ , and click the county you want to navigate to.

#### **Create a new bookmark from the Bookmarks drop-down list**

To bookmark the current location and scale of the map, click the **Bookmarks** button **Interpretent condition Bookmarks** drop-down list, click **Add Bookmark**, and enter a name for the bookmark. The bookmark is added to the **Bookmarks** drop-down list. Click the **Close** button to close the drop-down list.

### **Rename or delete a bookmark**

To rename or delete bookmarks, click the **Bookmarks** button **Th** to open the **Bookmarks** drop-down list. To rename a bookmark, click the **Edit** button **A** and enter a new name. Click the **Remove** button **X** to delete the bookmark from the map. Click the **Close** button to close the drop-down list.